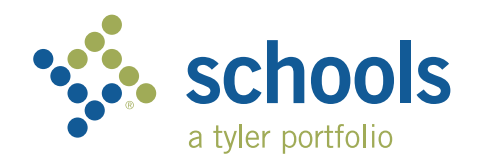

## My Ride K-12 Guía del usuario para padres

## Instrucciones para obtener acceso al sitio web de My Ride K-12

- 1. Usando el navegador de Chrome, vaya al URL provisto por su distrito escolar.
- 2. Si todavía no ha inscrito su correo electrónico, haga clic en '**Register**'.
- 3. Para inscribirse, ingrese su dirección de correo electrónico, password, and name.
- 4. Después de inscribirse, usted recibirá un mensaje electrónico para hacer la confirmación. Haga clic en el enlace en su mensaje electrónico para conformar su inscripción por medio del sitio web de My Ride K-12.
- 5. Inicie sesión y busque a su hijo ingresando a '*My Students*' (Mis estudiantes) y haciendo clic en '*Find Student*' (Buscar estudiante) y seleccionando el menú desplegable.
- 6. Ingrese los datos requeridos por su distrito para encontrar a su hijo. Repita el proceso para agregar a otros estudiantes. Si necesita ayuda, contacte a su distrito.

7. Una vez que haya encontrado al estudiante, haga clic en el perfil del estudiante para

**\*** tyler Sign in with your email or phone number and password Email or Phone number Email or Phone numbe Password Passwore Forgot your password' Sign in Need an account? Sign up Login Screen

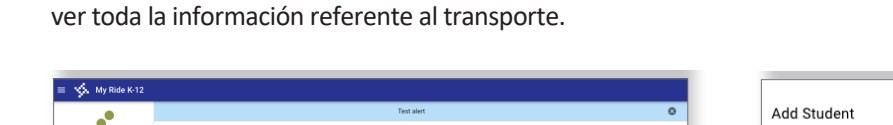

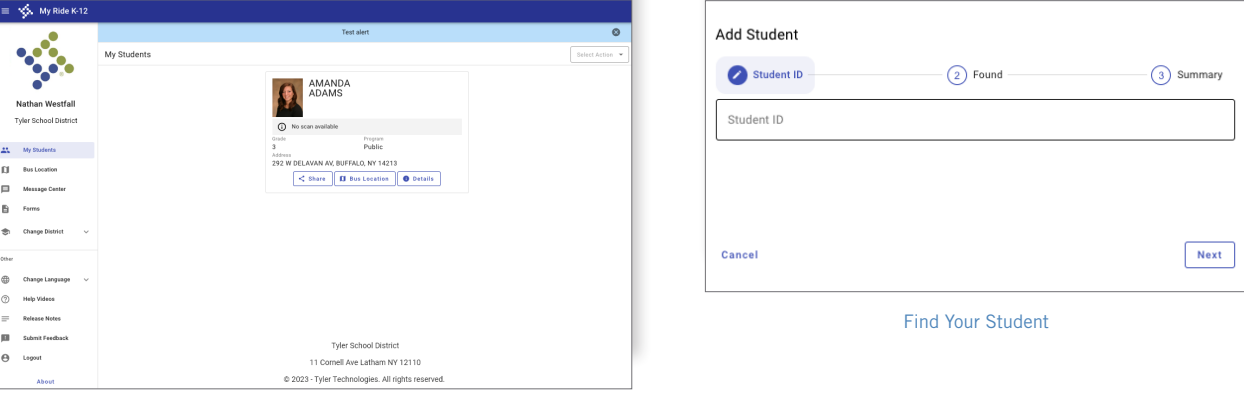

- My Ride K-12 Dashboard
- 8. Para compartir el enlace de un estudiante con otra persona, seleccione el estudiante y haga clic en el botón '**Share**' (Compartir).
- 9. Ingrese la dirección de correo electrónico de la persona con la que quiere compartir el enlace. La persona recibirá una confirmación por correo electrónico la cual la vinculará automáticamente con el estudiante o estudiantes compartido(s). Para obtener acceso a los datos del estudiante, estas personas deberán inscribirse con My Ride K-12, si todavía no lo han hecho.

*…continúa al dorso*

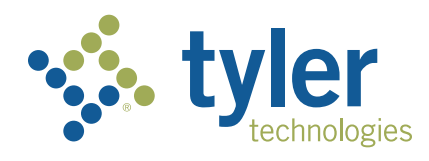

## Instrucciones para obtener acceso al sitio web de My Ride K-12

- 1. Descargue la aplicación "My Ride K-12" de Google Play Store o Apple App Store.
- 2. Al finalizar la instalación, abra My Ride K-12.
- 3. Cuando se le pida que busque a su distrito escolar, busque el nombre del distrito escolar al que asiste su hijo. Si necesita ayuda, contacte a su distrito escolar.
- 4. Una vez que haya seleccionado a su distrito, deberá proceder a la página se inicio de sesión. Si todavía no ha ingresado su dirección de correo electrónico, haga clic en '**Register**' (Inscripción).
- 5. Para inscribirse, ingrese su dirección de correo electrónico, contraseña y nombre completo.
- 6. Después de inscribirse, usted recibirá un mensaje electrónico de confirmación. Haga clic en el enlace en su mensaje electrónico para confirmar su inscripción mediante la página web de My Ride K-12.
- 7. Inice sessión, busque al estudiante ingresando a 'My Students' (Mis estudiantes) y seleccionando el botón +. Esto presentará la pantalla 'Add Student' (Agregar estudiante).
- 8. Ingrese los datos requeridos por su distrito para encontrar a su hijo. Repita el proceso para agregar a otros estudiantes. Si necesita ayuda, contacte a su distrito.
- 9. Una vez que haya encontrado al estudiante, haga clic en el perfil del estudiante para ver toda la información referente al transporte.
- 10. Para compartir el enlace de un estudiante con otra persona, seleccione el estudiante y haga clic en el botón '**Share**' (Compartir). Ingrese la dirección de correo electrónico de la persona con la que quiere compartir el enlace. La persona recibirá una confirmación por correo electrónico la cual la vinculará automáticamente con el estudiante o estudiantes compartido(s). Para obtener acceso a los datos del estudiante, estas personas deberán inscribirse con My Ride K-12, si todavía no lo han hecho.
- 11. Para asegurarse de estar usando la versión más actual de la aplicación, revise periódicamente para ver si hay actualizaciones.
- 12. Permanezca conectado a la aplicación para recibir notificaciones del distrito, incluso cuando la aplicación no se esté ejecutando activamente.

Para más información o para recibir apoyo con su nombre de usuario o contraseña, preguntas sobre la ubicación de las paradas de los autobuses u otras necesidades, sírvase **contactar al departamento de transporte de su distrito.**

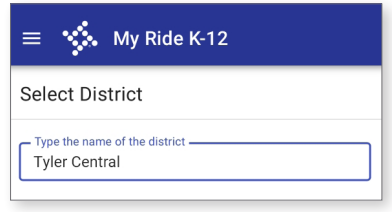

Busque a su distrito

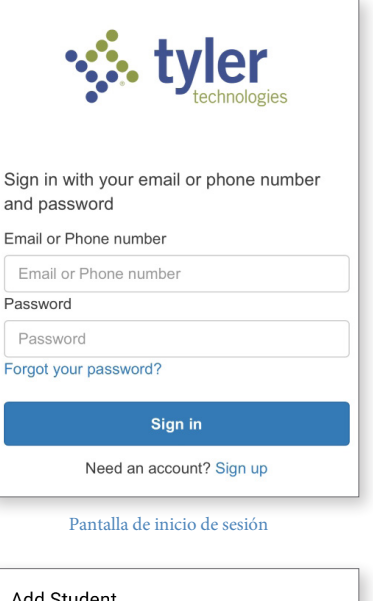

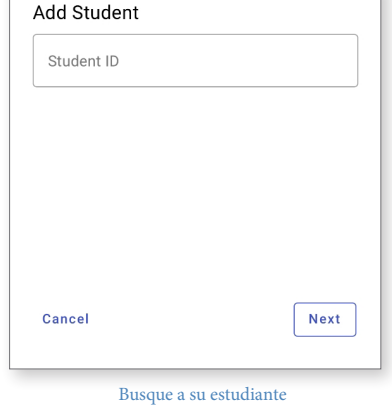

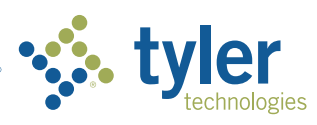

**Empowering people who serve the public<sup>®</sup>**